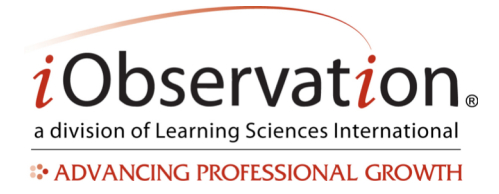

# **Growth Plan Phases**

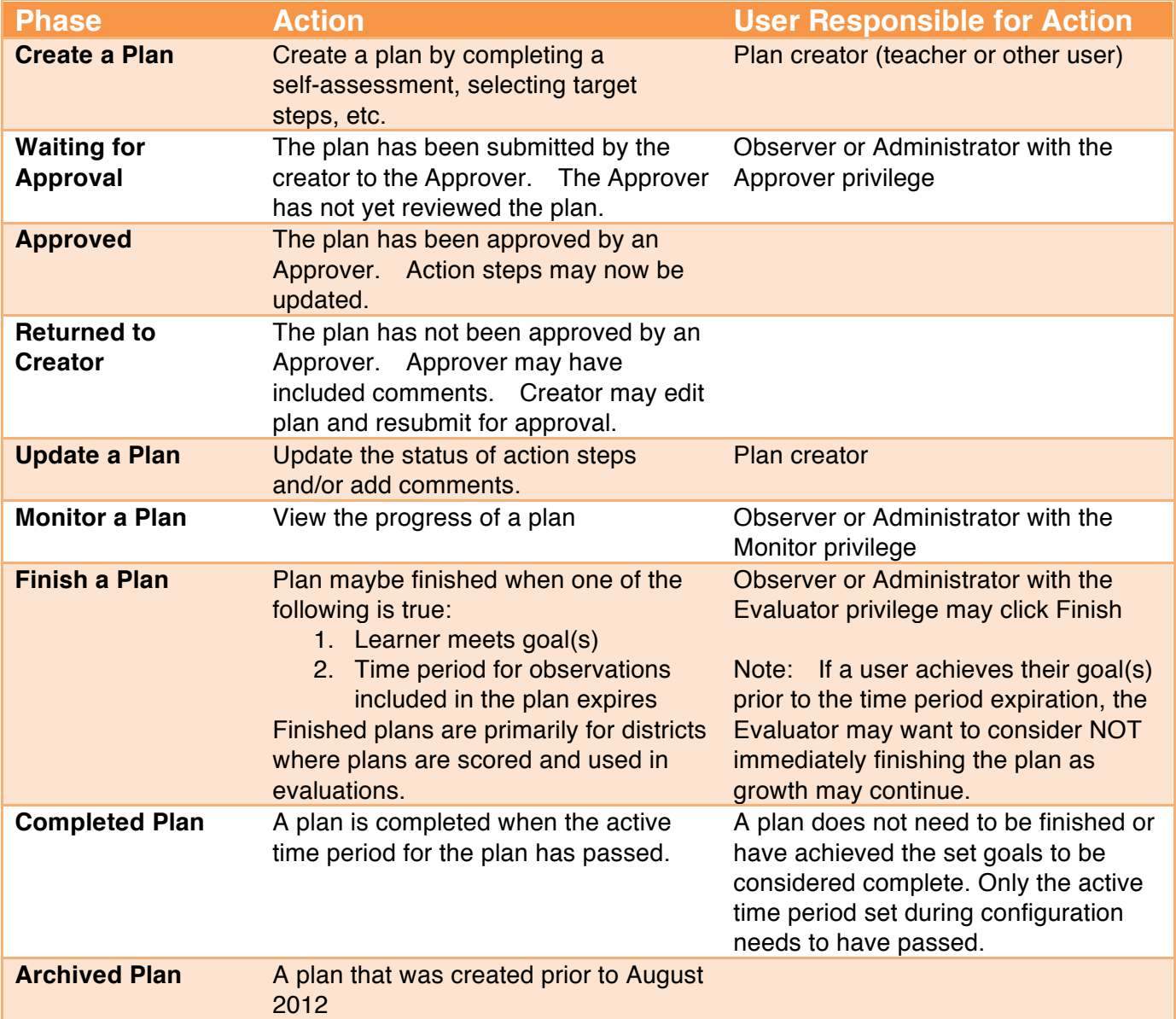

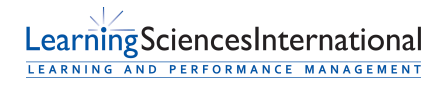

Page | 1 | Version 3.0.0

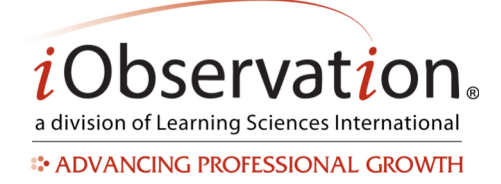

# **Quick Start Guide: Growth Plans**

# **A. Start a Plan**

Note: Plan steps and requirements will vary by organization. Please contact your Administrator with any specific questions regarding your plan.

- 1. Click **Growth**.
- 2. Click **Plans**.
- 3. Click **Create New Plan**.
- 4. Complete each step by clicking the corresponding link and following the on screen prompt(s). Steps may include:
	- a. Self-Assessment
	- b. Selecting a target element(s)
	- c. Identifying action steps
	- d. Submitting the plan for approval

### **Target Element Definitions**

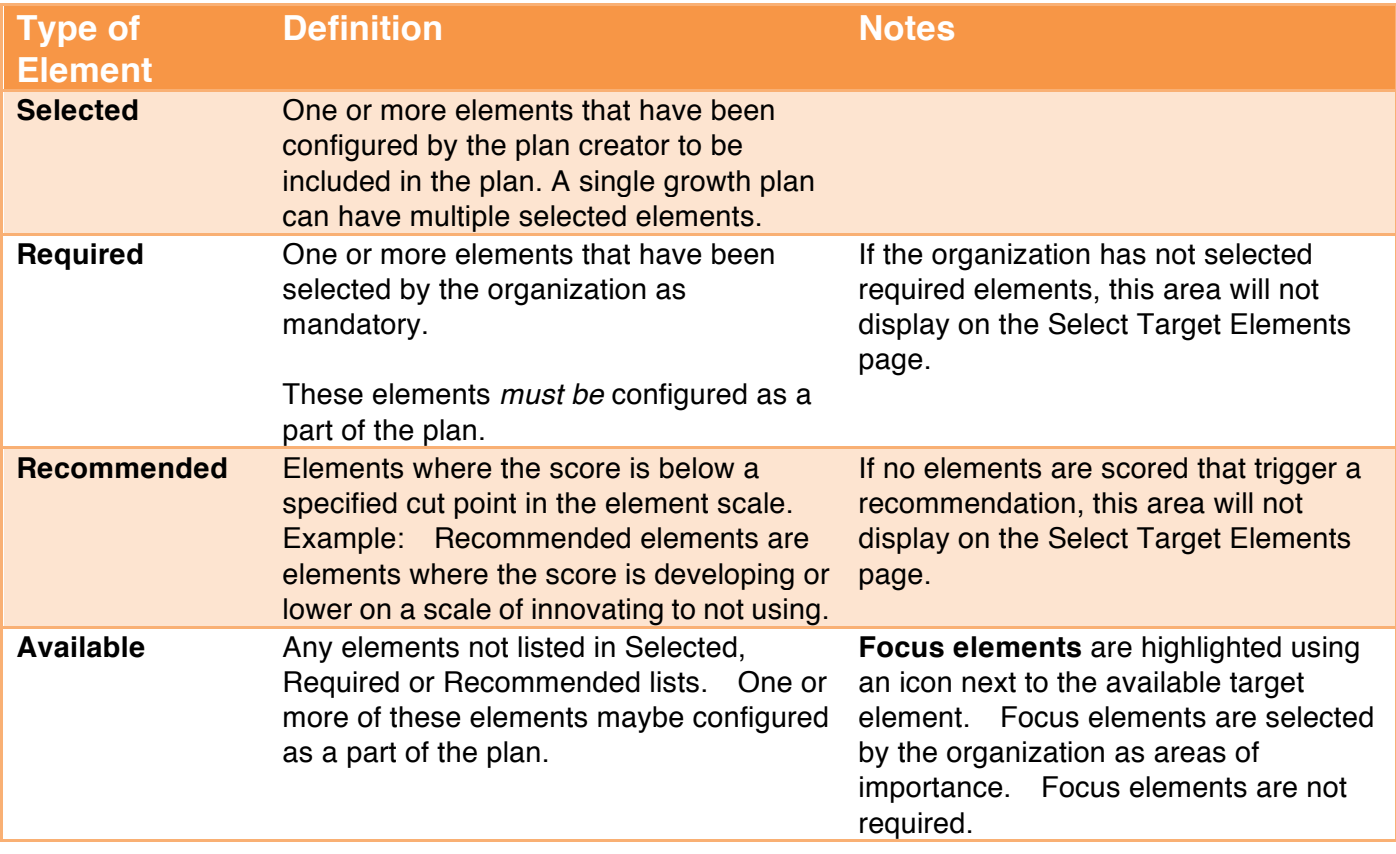

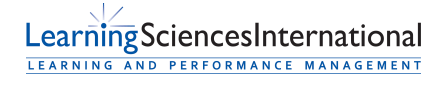

Page | 2 | Version 3.0.0

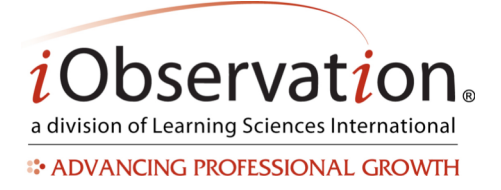

*For your security, iObservation has a time limit for inactive users.* If you are inactive for *more than 25 minutes on the target element set up page or the additional questions page, you will be logged out.* Every 20 minutes you will be prompted to verify that you *want to stay logged in.* If you do not confirm within 5 minutes you will be logged out and any unsaved data will be lost. Confirming that you wish to remain active and logged in will not automatically save your work, but will allow you to continue and save without any *loss of data.*

# **B. Edit an Unapproved Plan**

- 1. Click **Growth**.
- 2. Click **Plans**.
- 3. **Locate** the Plan in the list.
- 4. *Optional:* You may search, sort and/or filter to find the Plan in the list.
- 5. Click **Edit**.
- 5. Update any step by clicking the corresponding link and following the on screen prompt(s).

## **C. Submit a Plan for Approval**

Note: Plan steps and requirements will vary by organization. Some plans may require that all steps are completed prior to submission for approval, while some may not require approval at all. Please contact your Administrator with any specific questions regarding plan requirements.

- 1. Click **Growth**.
- 2. Click **Plans**.
- 3. **Locate** the Plan in the list.
- 4. *Optional:* You may search, sort and/or filter to find the Plan in the list.
- 5. Click **Edit**.
- 6. Click **Submit for Approval**.

# **D. Approve or Return a Plan**

Note: Only a selected user (Observer and Administrator roles only, with the Approver privilege) may approve a plan.

- 1. Click **Growth**.
- 2. Click **Plans**.
- 3. **Locate** the Plan in the list.
- 4. *Optional:* You may search, sort and/or filter to find the Growth Plan in the list. Growth plans that

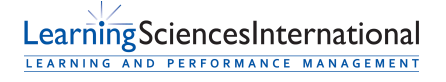

Page | 3 | Version 3.0.0

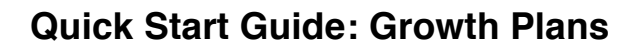

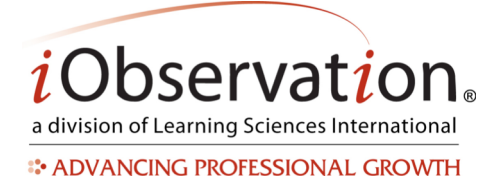

are available for approval will say "Awaiting Approval"

- 5. Click **Review**.
- 6. *Optional:* Add comments.
- 7. **Choose** Approve Plan or Return Plan with Comments.
- 8. *Optional:* Type comments.
- 9. Click **Save Plan**.

# **E. Edit a Returned Plan**

See **Edit an Unapproved Plan**.

## **F. Update an Approved Plan**

- 1. Click **Growth**.
- 2. Click **Plans**.
- 3. **Locate** the Plan in the list.
- 4. *Optional:* You may search, sort and/or filter to find the Plan in the list.
- 5. Click **View**.
- 6. Updated any steps that have not been 'locked in' by the approval process. Example: Update action steps by clicking Start or Finish to indicate progress.

### **G. Monitor a Plan**

Note: Only a selected user (Observer and Administrator roles only, with the Monitor privilege) may monitor a plan. Only plans that have been approved (or activated in cases where approval is not required) maybe monitored.

- 1. Click **Growth**.
- 2. Click **Plans**.
- 3. **Locate** the Plan in the list.
- 4. *Optional:* You may search, sort and/or filter to find the Plan in the list.
- 5. Click **View**.

### **H. Finish a Plan**

Note: Only a selected user (Observer and Administrator roles only, with the Evaluator privilege) may finish a plan. Some districts may not utilize the finish feature.

- 1. Plan maybe **finished** when one of the following is true:
	- a. Learner meets goal(s)
	- b. Time period for observations included in the plan expires

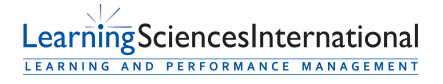

Page | 4 | Version 3.0.0

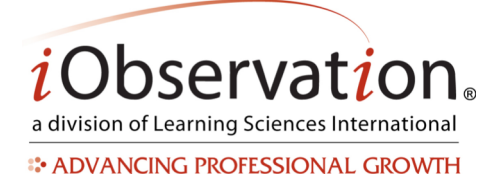

- 2. Click **Growth**.
- 3. Click **Plans**.
- 4. **Locate** the Plan in the list.
- 5. *Optional:* You may search, sort and/or filter to find the Plan in the list.
- 6. Click **Finish**.
- 7. *Optional:* Add comments at the bottom of the plan in the "Overall Comments" area.
- 8. Click **Finish and Submit Growth Score.**

### **I. View a Completed Plan**

- 1. Click **Growth**.
- 2. Click **Completed Plans**.
- 3. **Locate** the Plan in the list.
- 4. *Optional:* You may search, sort and/or filter to find the Plan in the list.
- 5. Click **View**.

#### **J. Delete a Plan**

Note: Plans may only be deleted by the creator *prior* to being submitted for approval (if required.) Deleted Plans cannot be recovered. Districts may allow plans to be deleted by selected roles with the delete privilege at other times.

- 1. Click **Growth**.
- 2. Click **Plans**.
- 3. **Locate** the Plan in the list.
- 4. *Optional:* You may search, sort and/or filter to find the Plan in the list.
- 5. Click **Delete**.

### **K. Share a Plan**

Note: Sharing is an optional feature in iObservation.

Please see **Share and Collaborate QSG**.

### **L. Remove Sharing from a Plan**

Please see **Share and Collaborate QSG.**

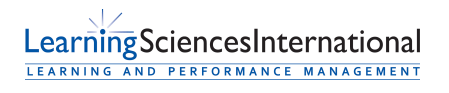

Page | 5 | Version 3.0.0

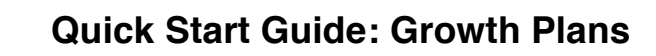

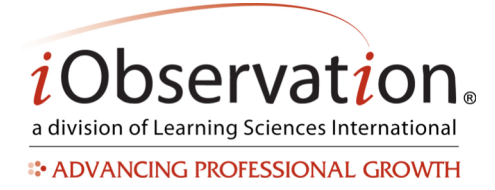

#### **M. View a Shared Plan**

Note: Shared plans will have a **Shared** indicator in the list view.

- 1. Click **Growth**.
- 2. Click **Plans**.
- 3. **Locate** the Plan in the list.
- 4. *Optional:* You may search, sort and/or filter to find the Plan in the list.
- 5. Click **View**.

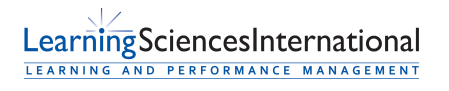

EffectiveEducators.com Patent Pending. ©2007-2014 Learning Sciences International Customer Service: CS@iObservation.com

Page | 6 | Version 3.0.0